# NEXTGEN CM/ECF HOW TO FILE A BRIEF IN SUPPORT OF A MOTION

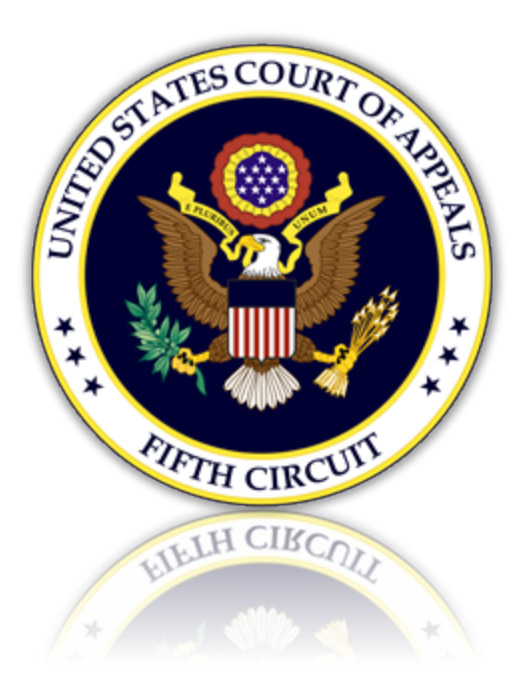

# Table of Contents

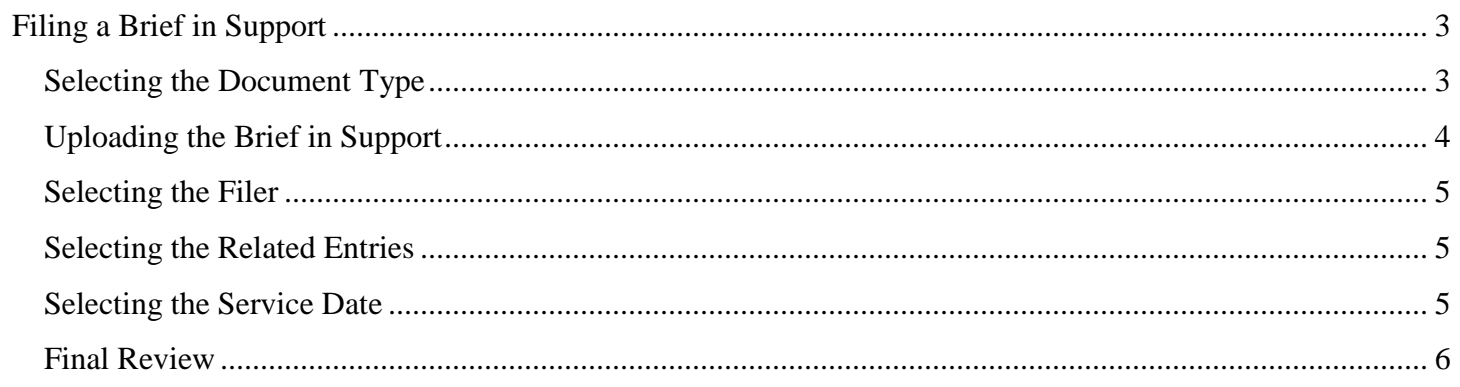

## <span id="page-2-0"></span>Filing a Brief in Support

## <span id="page-2-1"></span>Selecting the Document Type

1. From the CM/ECF menu, select 'Filing'.

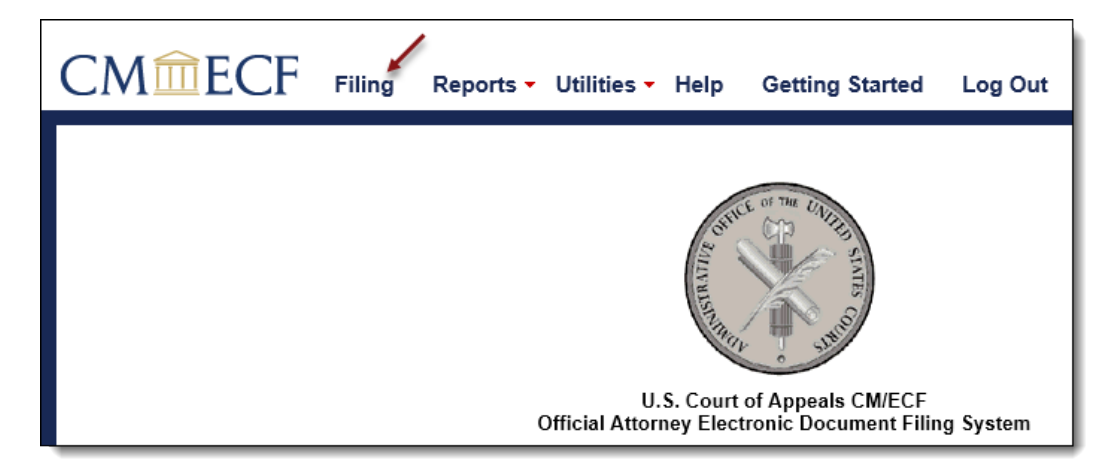

2. Enter a case number and hit the [Tab] key, or mouse click off the field to search for the case.

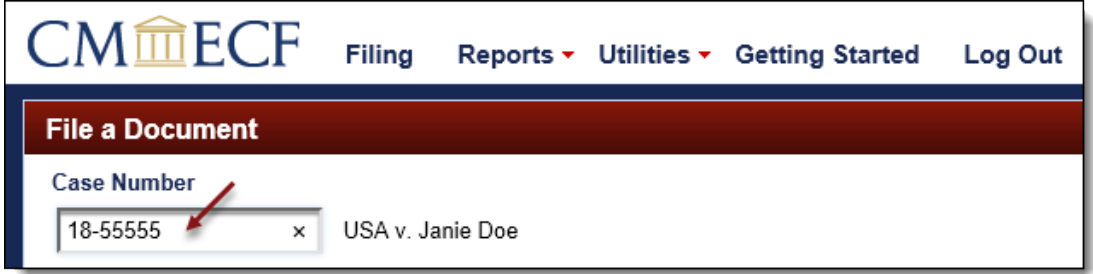

3. Select brief in support by scrolling through the list. To narrow the list, select the 'Motion, Response, Reply' category from the category drop down menu, or type the word 'Brief' in the text box labeled 'Type of Document'. The system will find and list all document types containing that description. Select the appropriate document type and click [Continue].

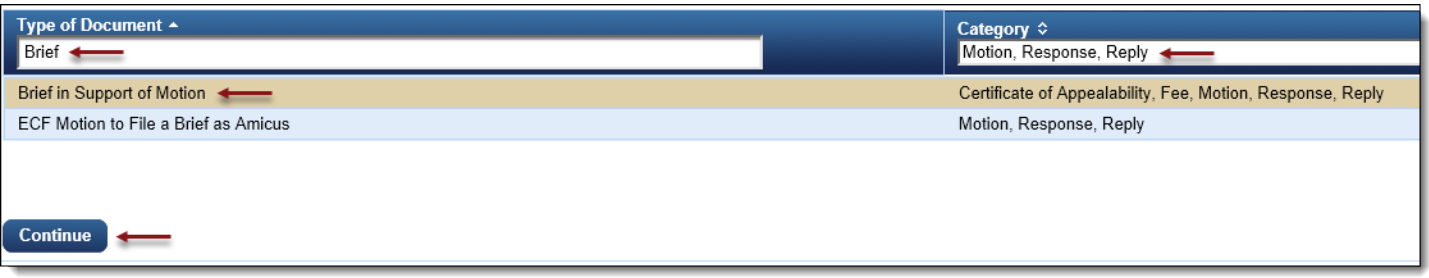

4. Please review additional filing information. Select the 'Continue' check box and click [OK] to proceed.

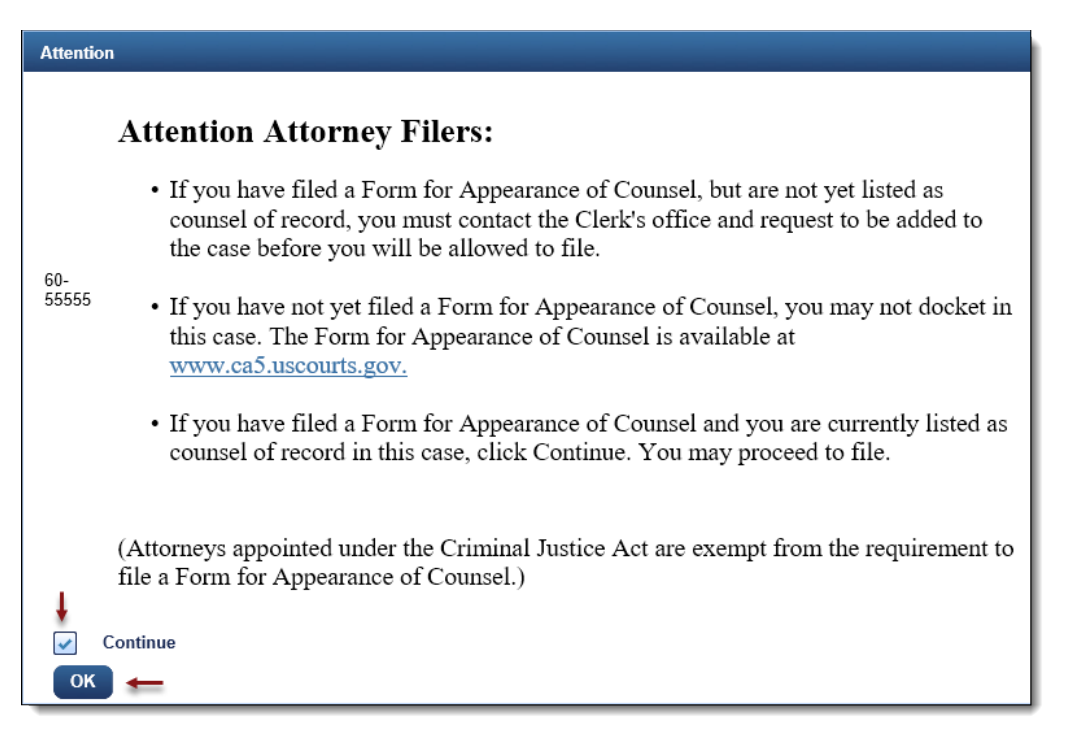

#### <span id="page-3-0"></span>Uploading the Brief in Support

5. Upload the brief in support by clicking the [Browse] button.

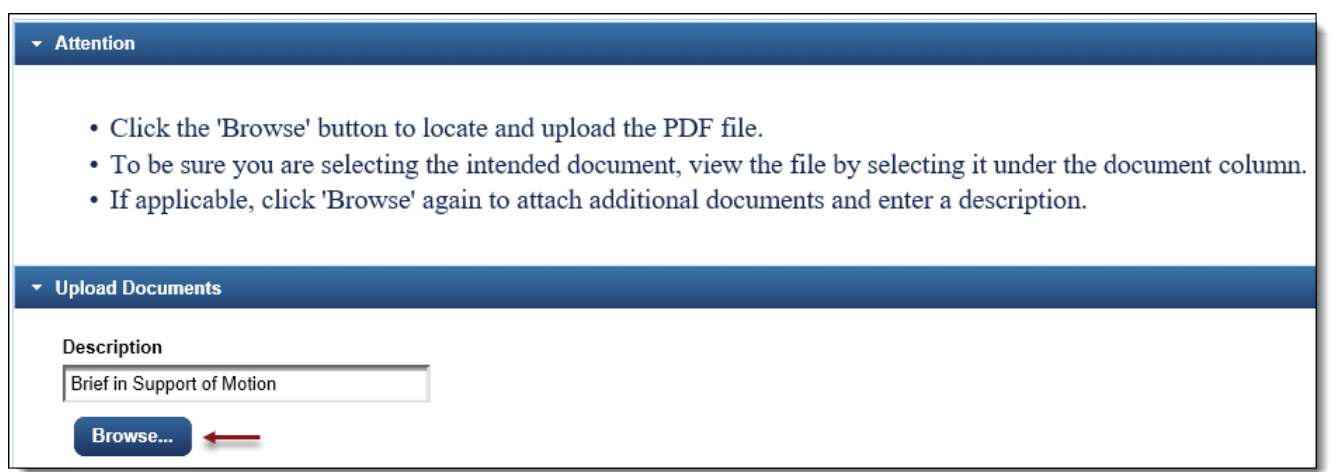

a. The selected brief in support will now display in the document column. Select the link to open and verify the correct document has been uploaded. To remove the document, click the red 'X'.

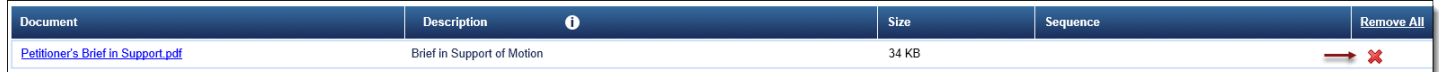

## <span id="page-4-0"></span>Selecting the Filer

6. To select, click the row of the filing party. If the brief in support is filed on behalf of multiple parties, continue to select each row for each filer.

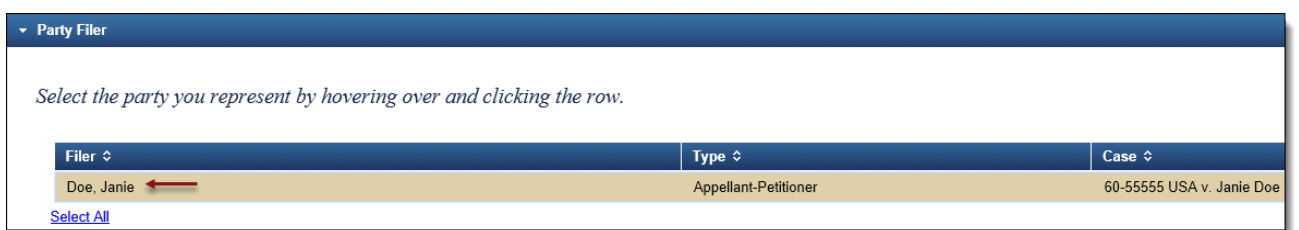

7. Selected filers will appear in the 'Selected' section. To remove a filer, click the red 'X'.

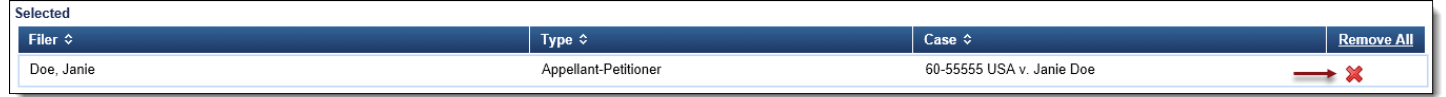

#### <span id="page-4-1"></span>Selecting the Related Entries

8. To select the related motion, click the row of the entry.

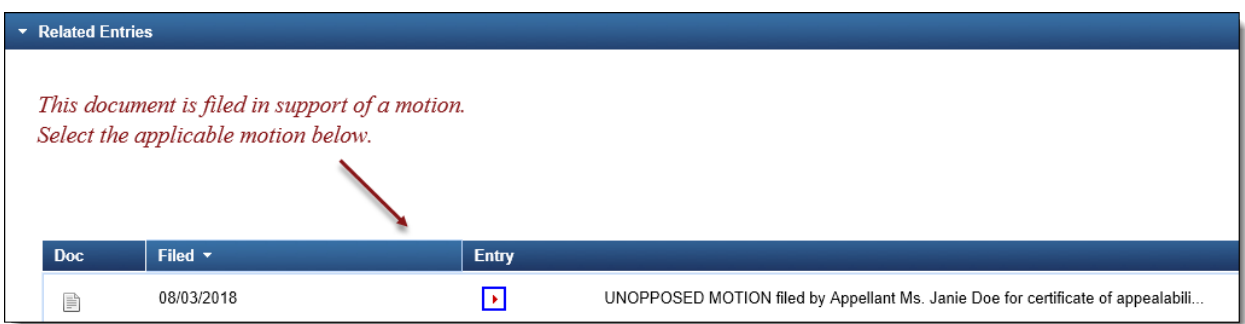

9. The selected related entry will appear in the 'Selected' section. To remove a related entry, click the red 'X'. Select [Continue].

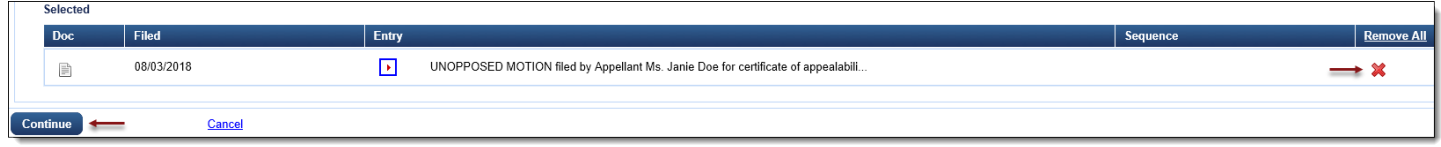

#### <span id="page-4-2"></span>Selecting the Service Date

10. From the Service section, enter a date or click the calendar icon to select a service date. Click [Continue].

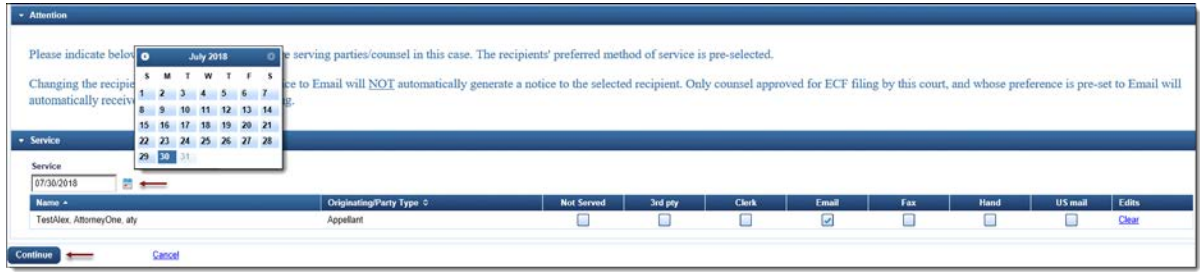

<span id="page-5-0"></span>11. The Docket Text will now display for review. Click [Continue].

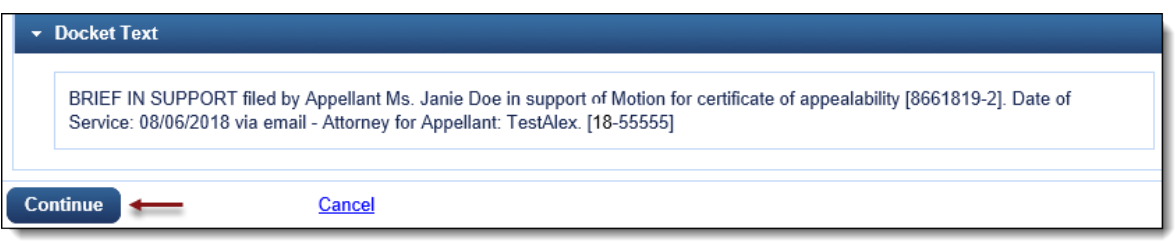

12. The Final Review screen will display all the information entered in the transaction. Please review before submitting the brief in support. If corrections are required, click 'Edit' and select the appropriate section to make changes. To complete the filing, click [Submit].

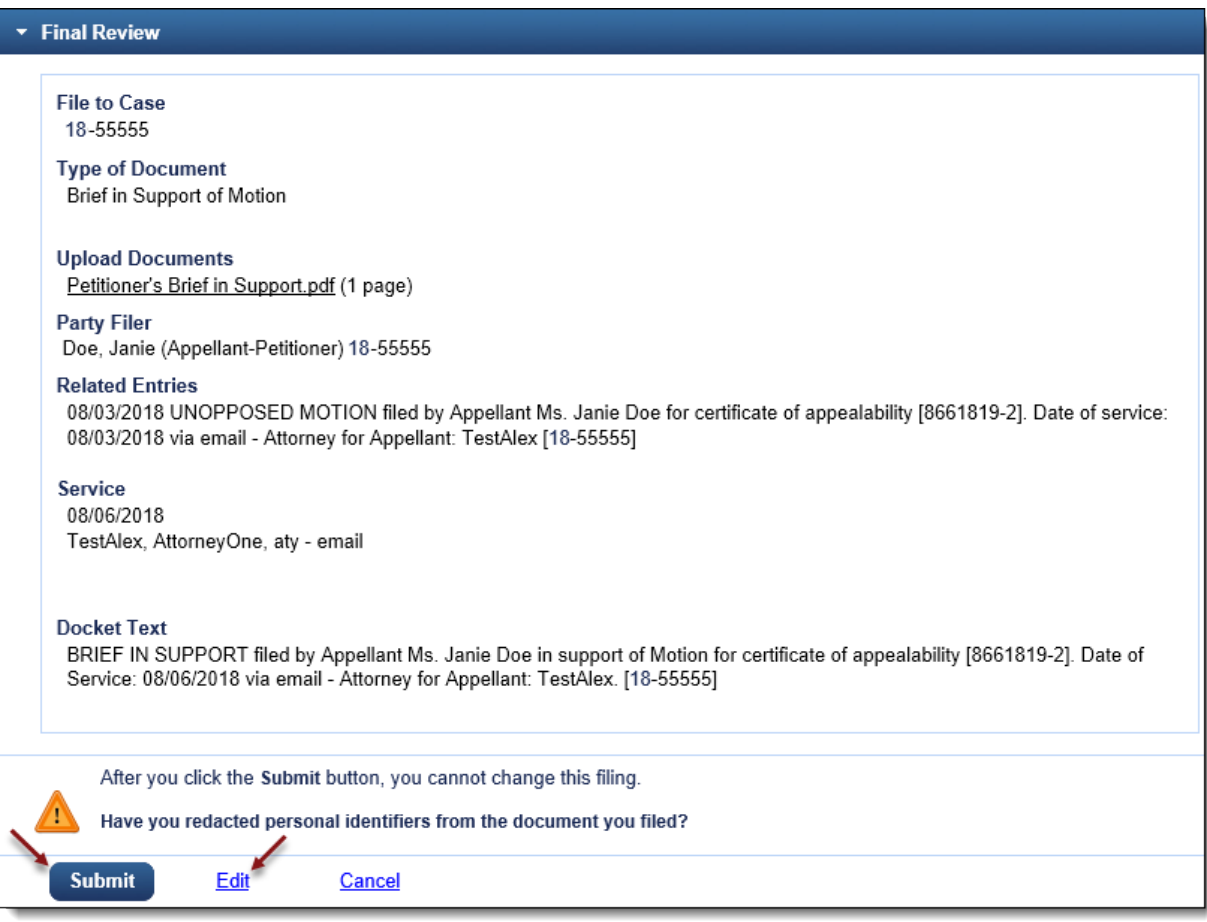

13. A message will display to confirm the brief in support was filed successfully. Click [OK].

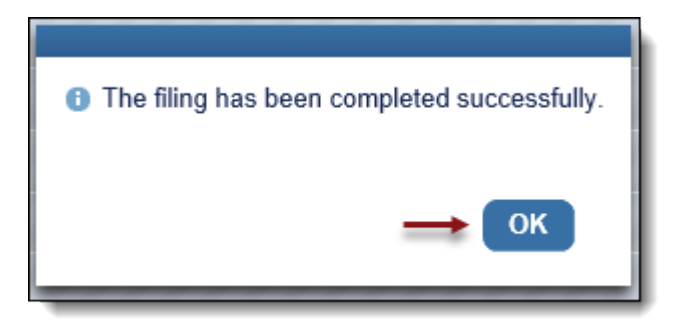